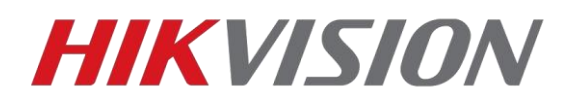

# **Настройка домофонов и вызывных панелей 2го поколения. Новый протокол Intercom 2.0**

Обновление прежде всего предназначено для повышения безопасности. Теперь для успешного взаимодействия между устройствами, при настройке требуется указывать пароль доступа. По умолчанию он соответствует серийному номеру устройства, и в процессе настройки может быть изменен. В приведенной ниже инструкции мы с вами разберем все тонкости настройки устройств на актуальных версиях прошивок.

#### **Устройства и версии прошивок с поддержкой Protocol 2.0**:

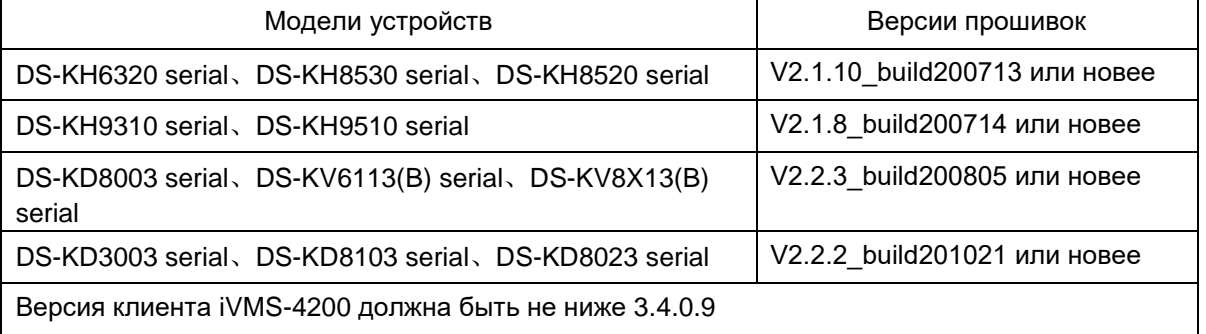

Все вызывные панели серий KV6113 и KV8X13 без индекса (B) не поддерживают обновление до протокола 2.0

#### **Таблица совместимости устройств использующих разные версии протоколов**

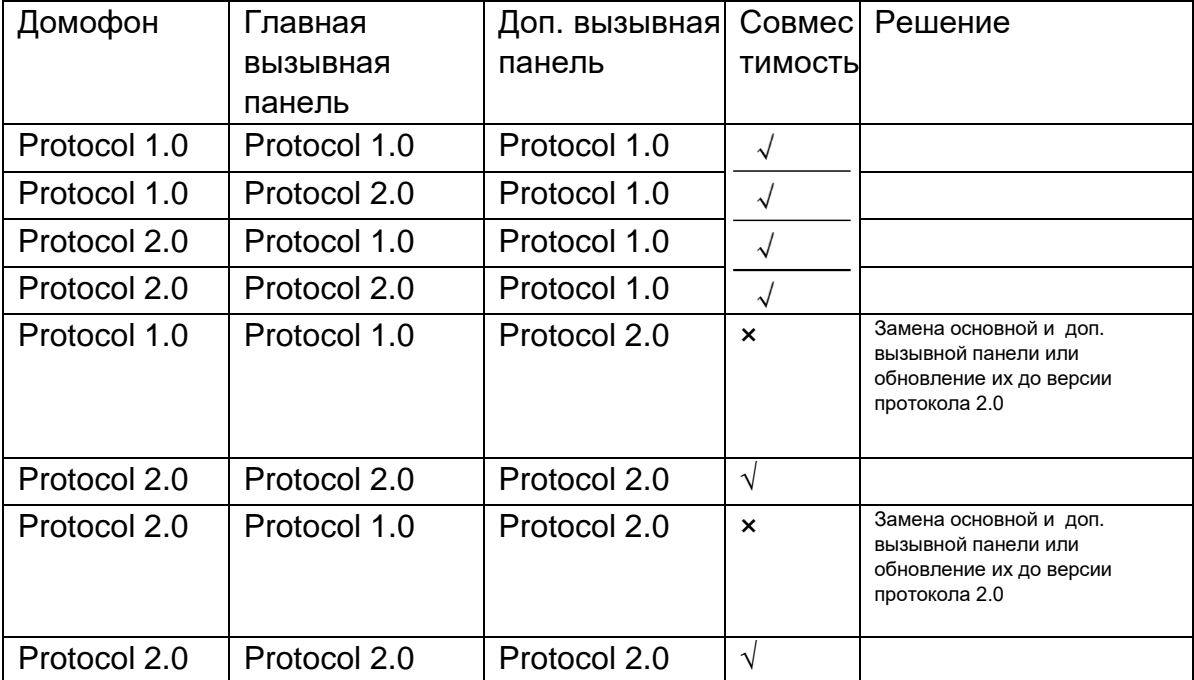

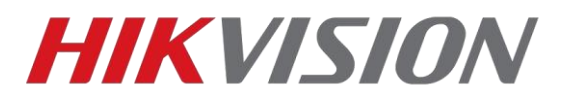

Используемое оборудование и программное обеспечение:

Домофон DS-KH8350-TE1 прошивка 2.1.10 210208 - основной Домофон DS-KH8520-WTE прошивка 2.1.10 210208 - дополнительный 2 вызывные панели DS-KH8003-IME1 прошивка 2.1.13 210204 Клиент iVMS-4200 версии 3.5.0.7

Скачать прошивки вы можете [у нас на ftp,](http://ftp.hikvision.ru/01.%20Firmware/01.%20Hikvision/05.%20Video%20Intercom/02.%20Second%20Gen%20intercom/Protocol%202.0/) ссылка на клиент есть [на сайте](https://hikvision.ru/download)

#### **ВНИМАНИЕ!**

#### **После обновления не забудьте выполнить полный сброс настроек на заводские.**

После сброса производим активацию устройств, прописываем нужные вам сетевые параметры и добавляем оборудование в клиент iVMS-4200 для настройки:

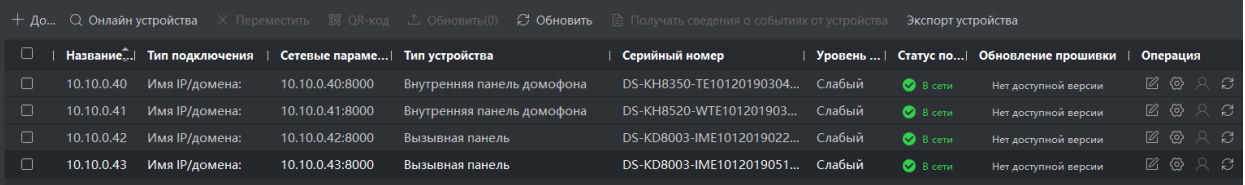

## **Оглавление:**

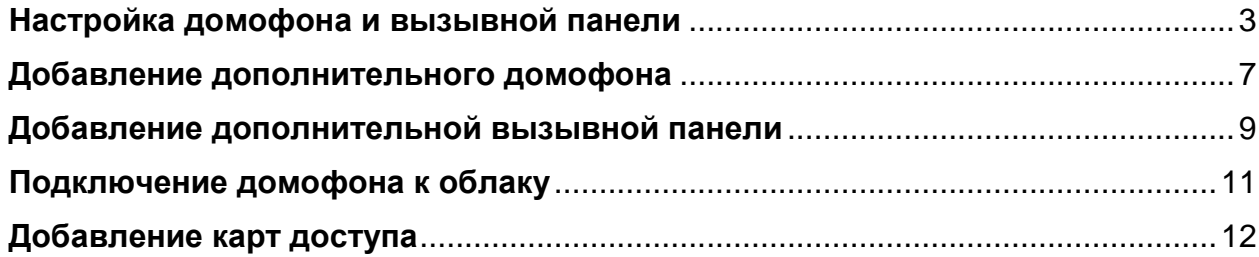

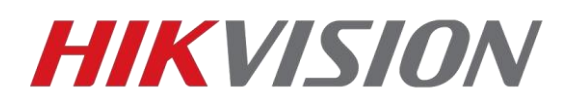

## **Настройка домофона и вызывной панели**

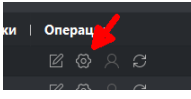

<span id="page-2-0"></span>Начинаем настройку домофона **с конфигурации идентификатора** 

и ввода пароля доступа. На текущих прошивках эти настройки расположены в новом разделе:

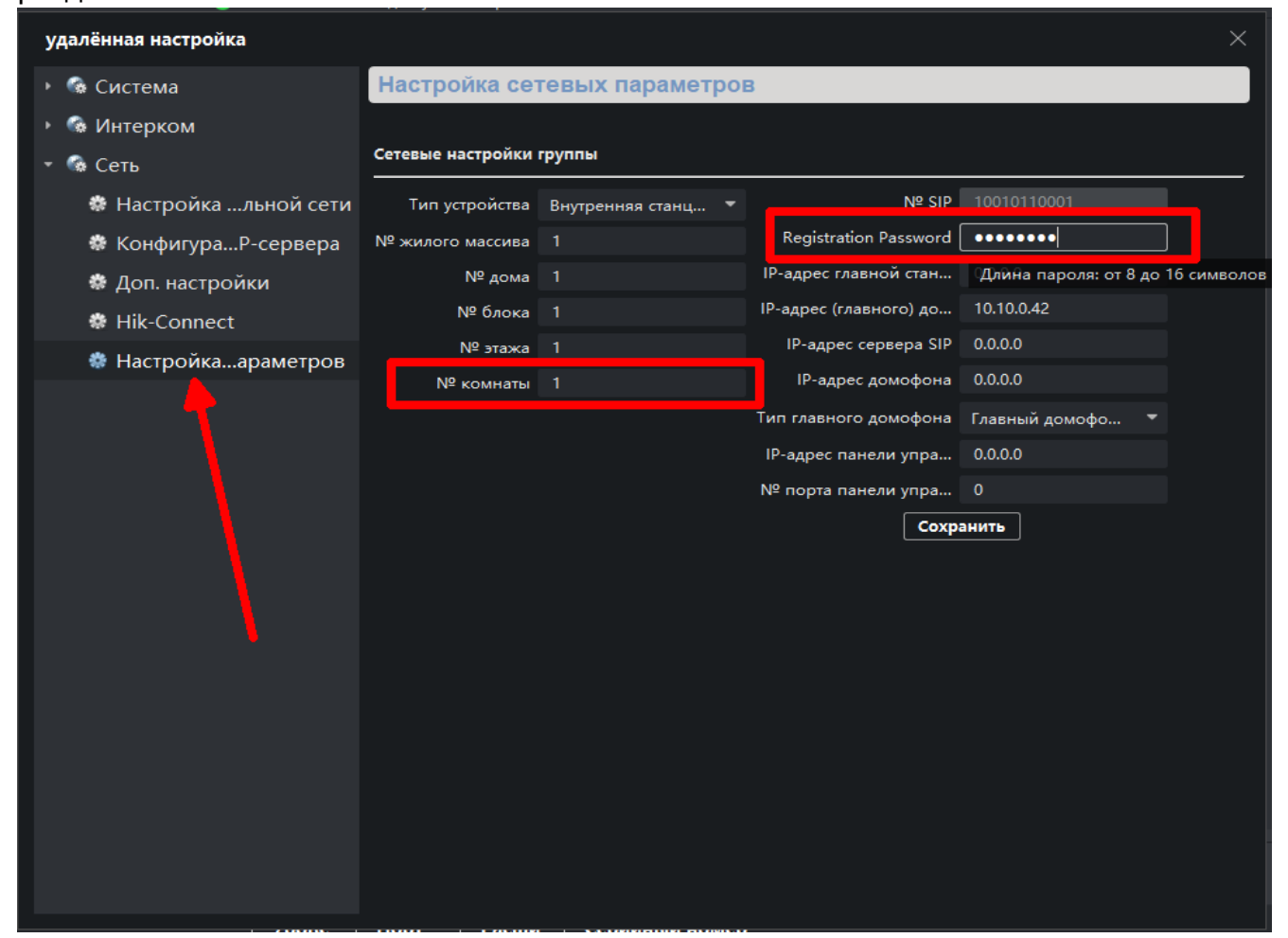

В данном примере я использовал пароль q1234567

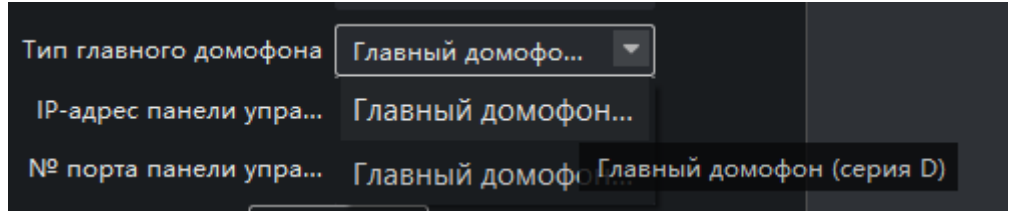

Не забываем указать тип используемой вызывной панели. В данной инструкции это D

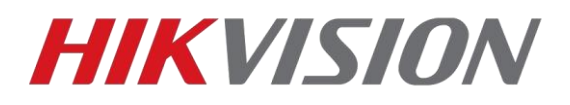

Если модель используемой панели DS-K**D**XXXX – то это D серия В нашем примере мы используем DS-K**V**XXXX – V серия

Все 1-4 кнопочные вызывные панели относятся к серии V. Многоабонентские панели и модульная DS-KD8003 – к серии D.

Теперь прописываем параметры сети и тип вызывных панелей в домофон. В поле (Main) Door station IP вводим адрес панели, у которой больше кнопок вызова.

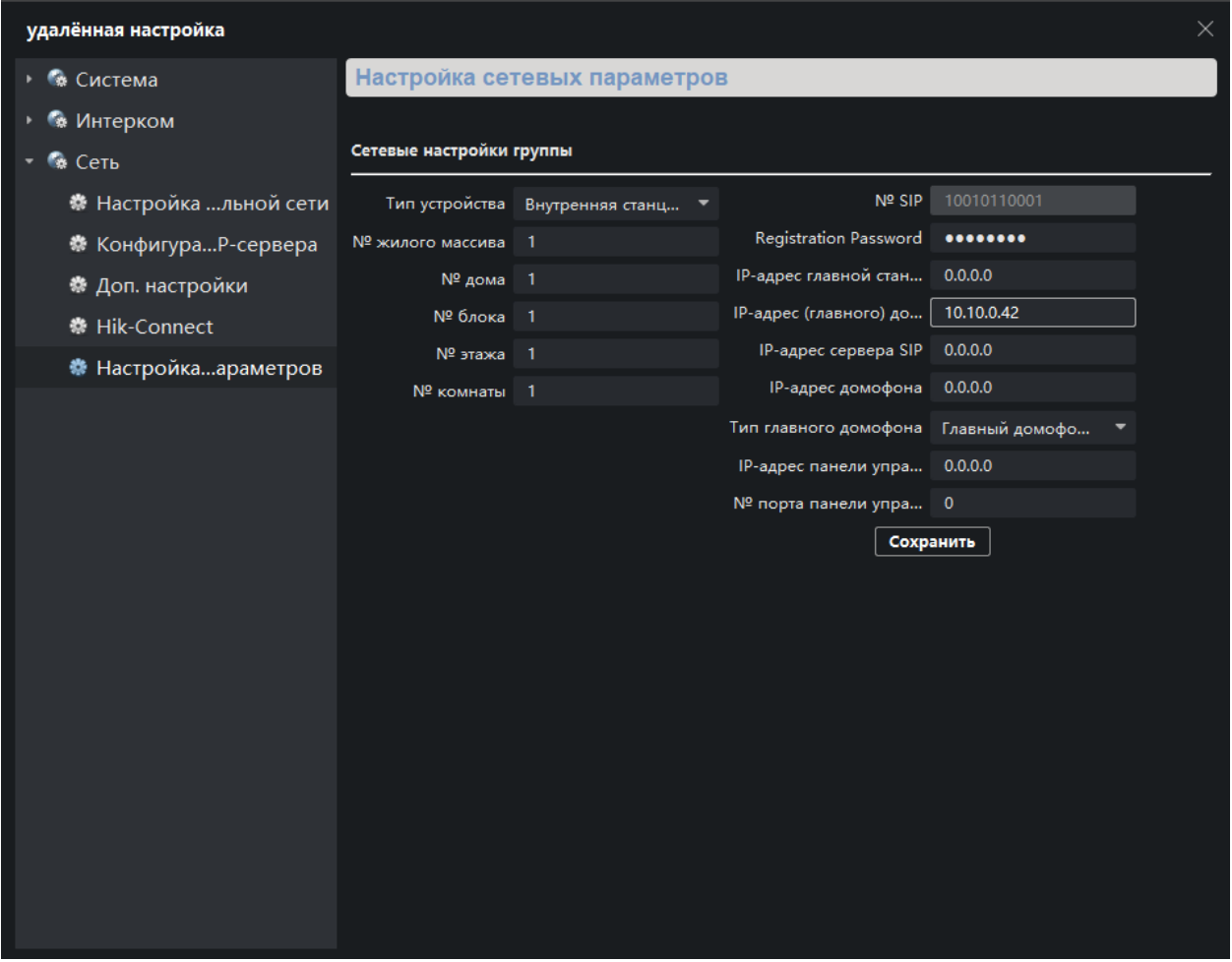

Для чего нужны остальные поля:

IP-адрес главной станции – заполняете если используется пульт консьержа DS-KM8301 IP-сервера SIP – указывается IP главного пульта консьержа (если в рамках проекта их несколько, работа в рамках standart sip будет описана в отдельной инструкции) IP адрес панели управления безопасностью – Адрес сервера Hik-Central Professional или Enterprise

Переходим к настройке вызывной панели

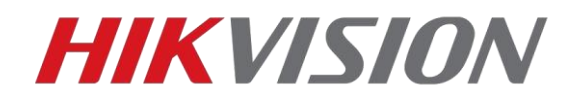

#### Оставляем параметры ID по умолчанию

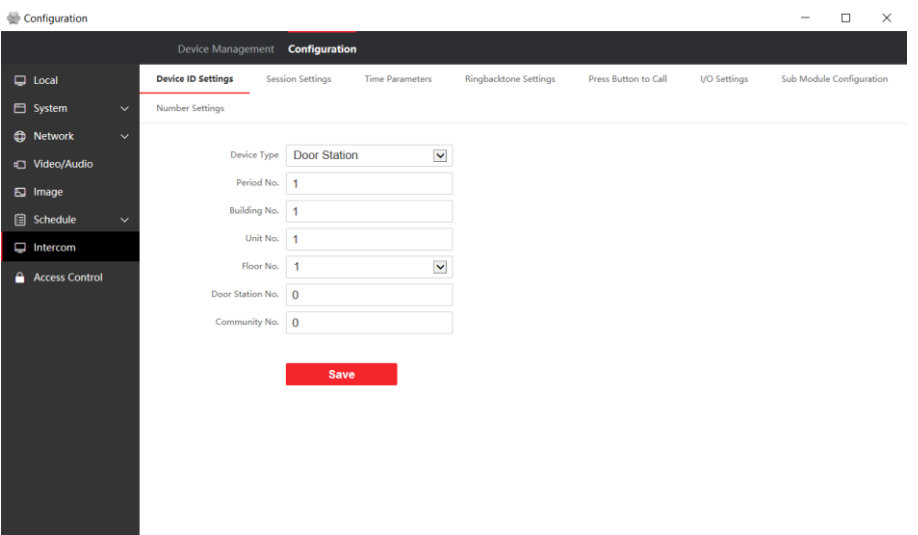

Вводим пароль доступа который мы прописывали в домофоне

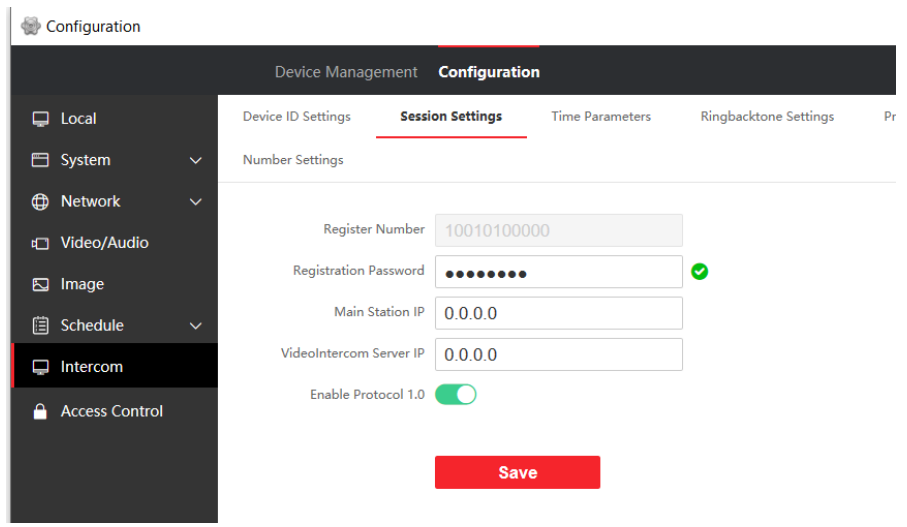

Проверяем номер комнаты привязанный к кнопкам. Напоминаем, что в данном примере используется модульная панель DS-KD8003-IME1, у панелей V серии это меню немного отличается.

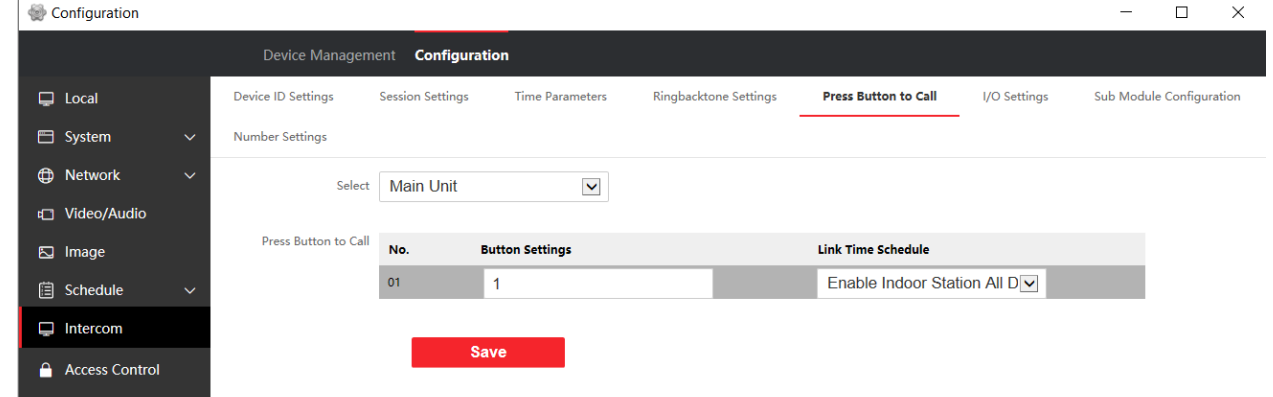

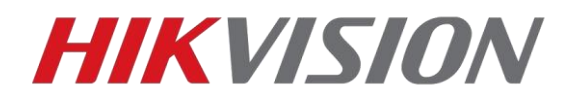

И не забываем настроить время открытия двери. По умолчанию 5 сек.

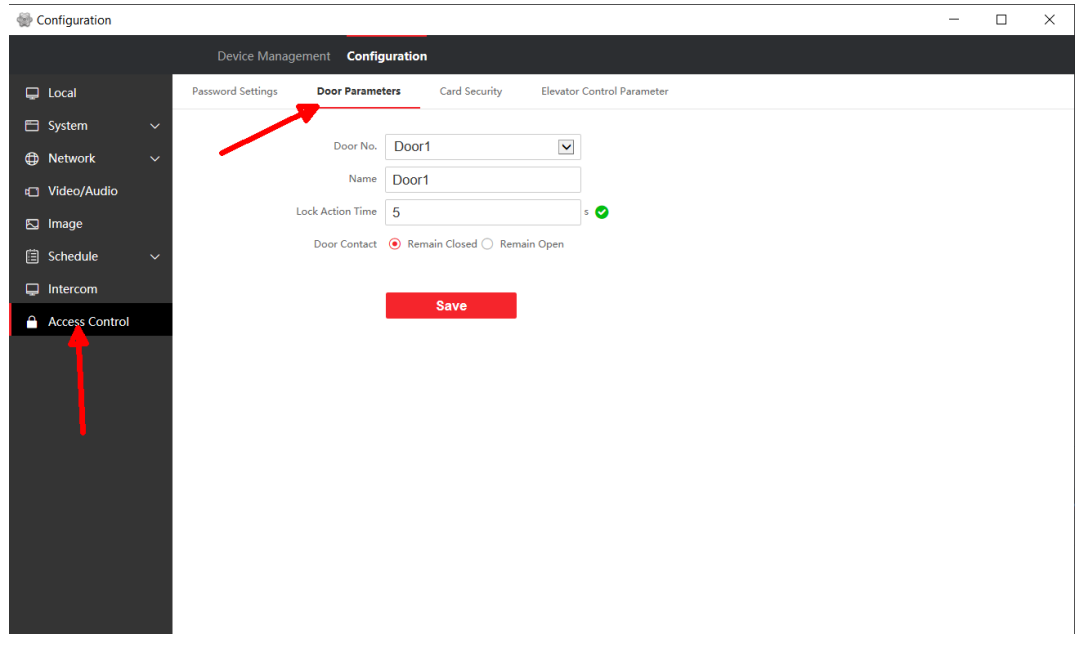

Если вы всё настроили правильно, то перейдя в раздел Device Management увидим наш домофон

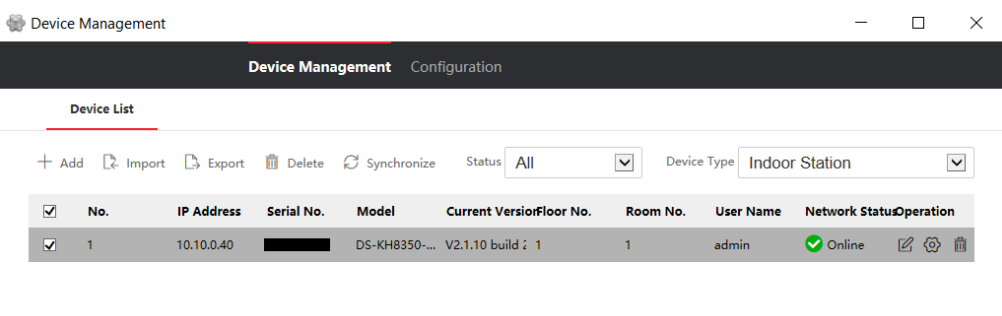

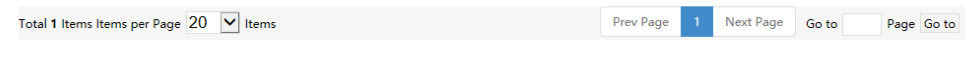

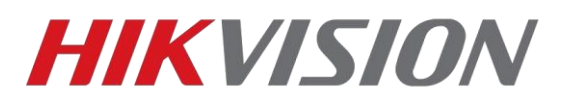

### **Добавление дополнительного домофона**

<span id="page-6-0"></span>В рамках одной квартиры может быть до 6 домофонов, один основной и 5 дополнительных. Основной домофон мы настроили в предыдущей главе, в этой разберем добавление дополнительного.

Адресация домофонов внутри квартиры для интеркома: Доп. домофоны – от 1 до 5, для вызова же основного домофона – 0

В уже знакомом нам разделе настроек идентификатора домофона, меняем тип работы устройства на Внутреннее расширение, и задаем идентификатор. В нашем примере это первый дополнительный домофон.

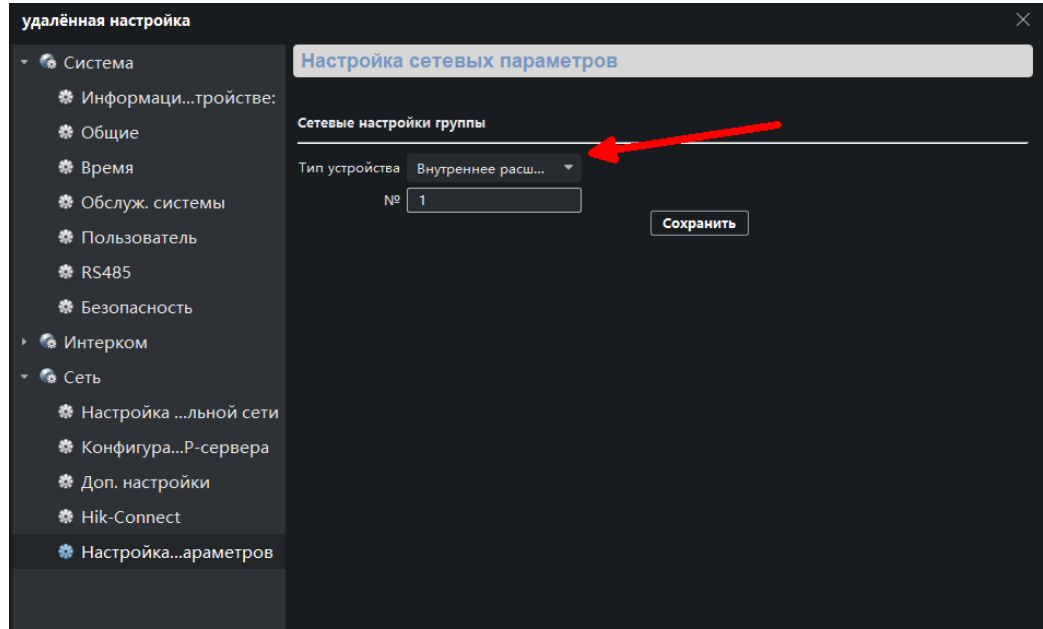

Ждем пока домофон перезагрузится после изменения настроек, и далее заходим тот же раздел настроек где прописываем IP основного домофона. (Именно домофона а не вызывной панели). И вводим пароль который мы указывали в настройках основного домофона.

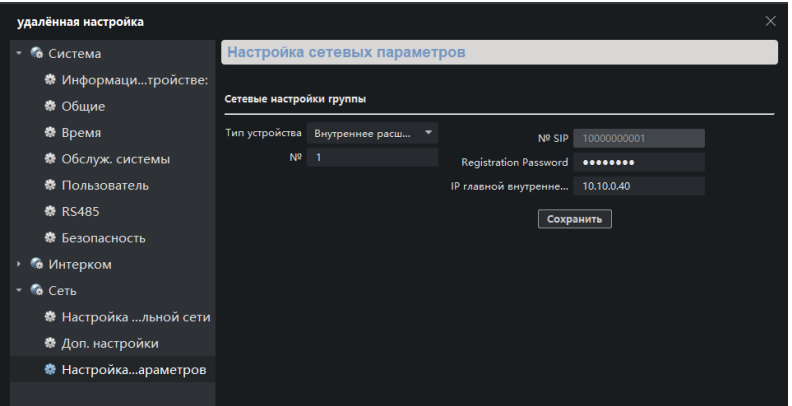

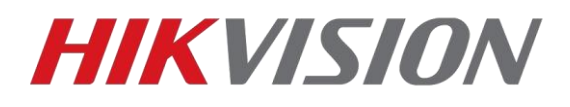

В прошивках с протоколом 2.0 помимо настройки самого доп. домофона, требуется прописать его в основном.

Переходим в настройки ОСНОВНОГО ранее настроенного домофона

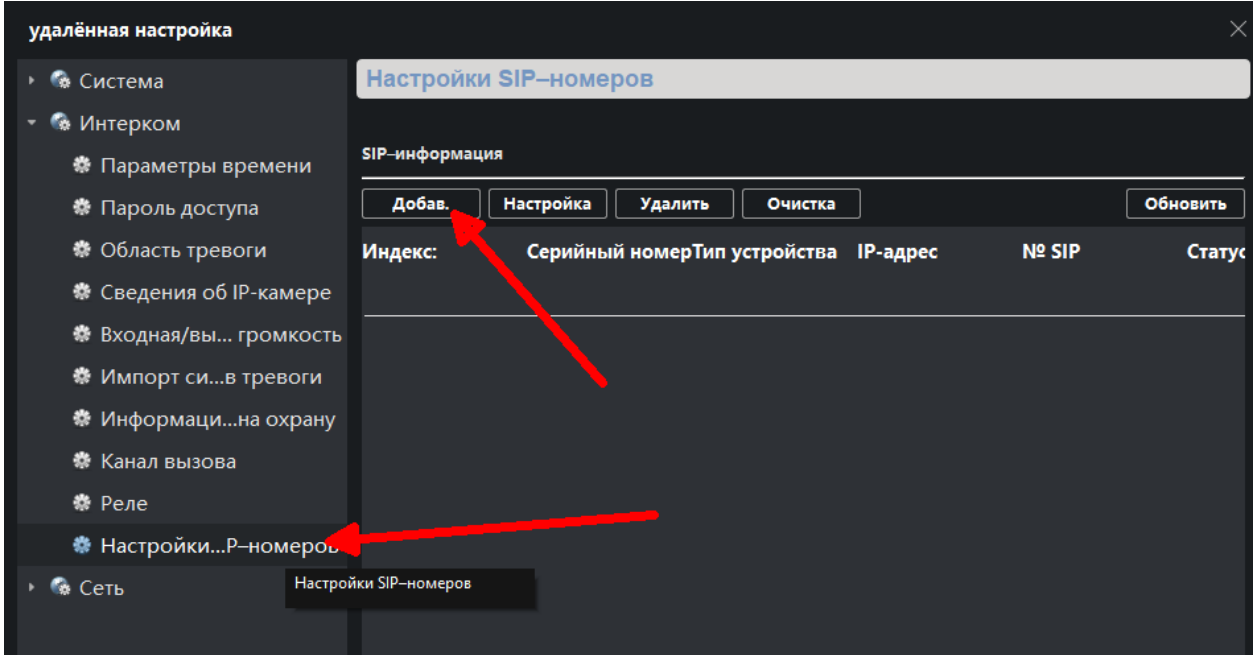

Где прописываем параметры доп. домофона.

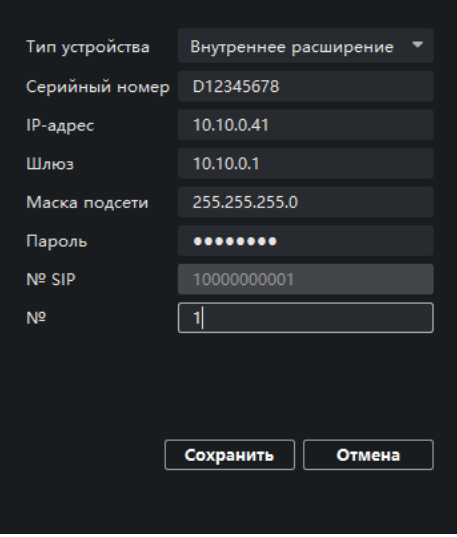

 На этом добавление дополнительного домофона закончено. Номер основного домофона для интеркома – 0-0, дополнительных 0-1, 0-2 и т.д.

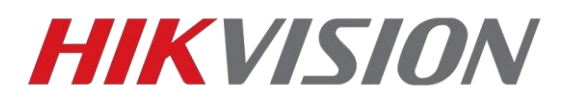

# **Добавление дополнительной вызывной панели**

<span id="page-8-0"></span>На данный момент поддерживается до 8 вызывных панелей.

В настройках вызывной панели меняем параметр Door Station № - так как это у нас первая дополнительная панель, то её номер 1. Указанный в настройках этаж должен совпадать с этажом прописанным в главном домофоне.

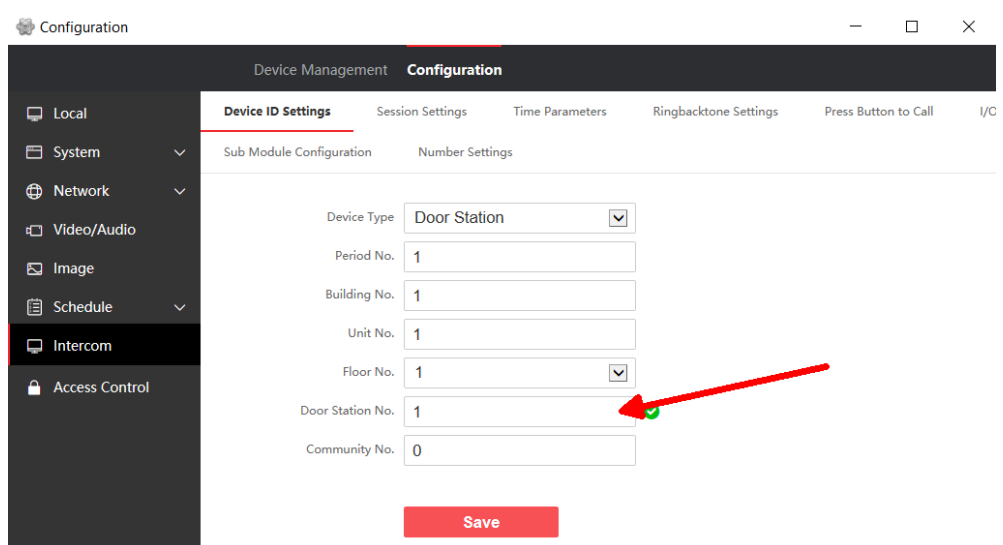

При сохранении настроек панель перезагрузится. Снова заходим в настройки, раздел Intercom-Session setting, где прописываем тот же пароль регистрации SIP и адрес основной вызывной панели.

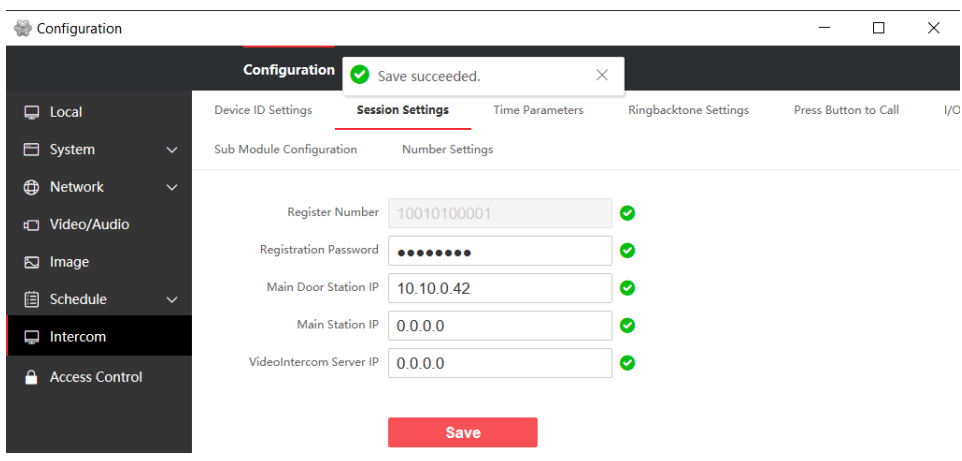

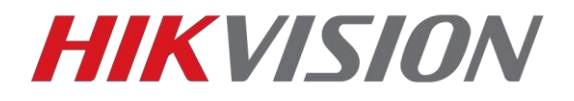

Теперь возвращаемся к основной вызывной панели. Переходим в раздел Device Management и жмем Add

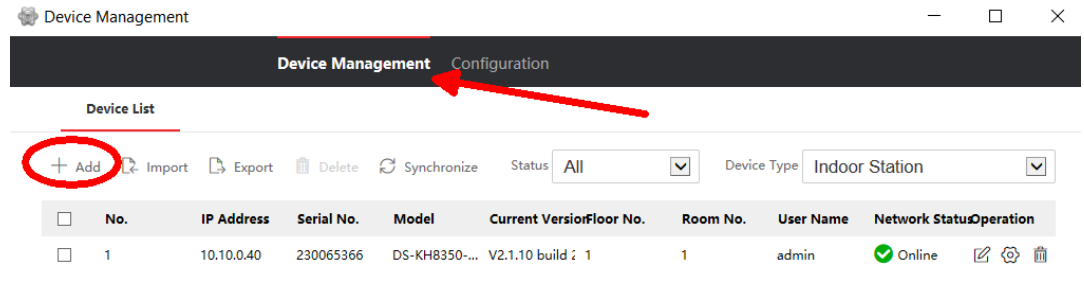

#### В открывшемся окне прописываем параметры доп. вызывной панели

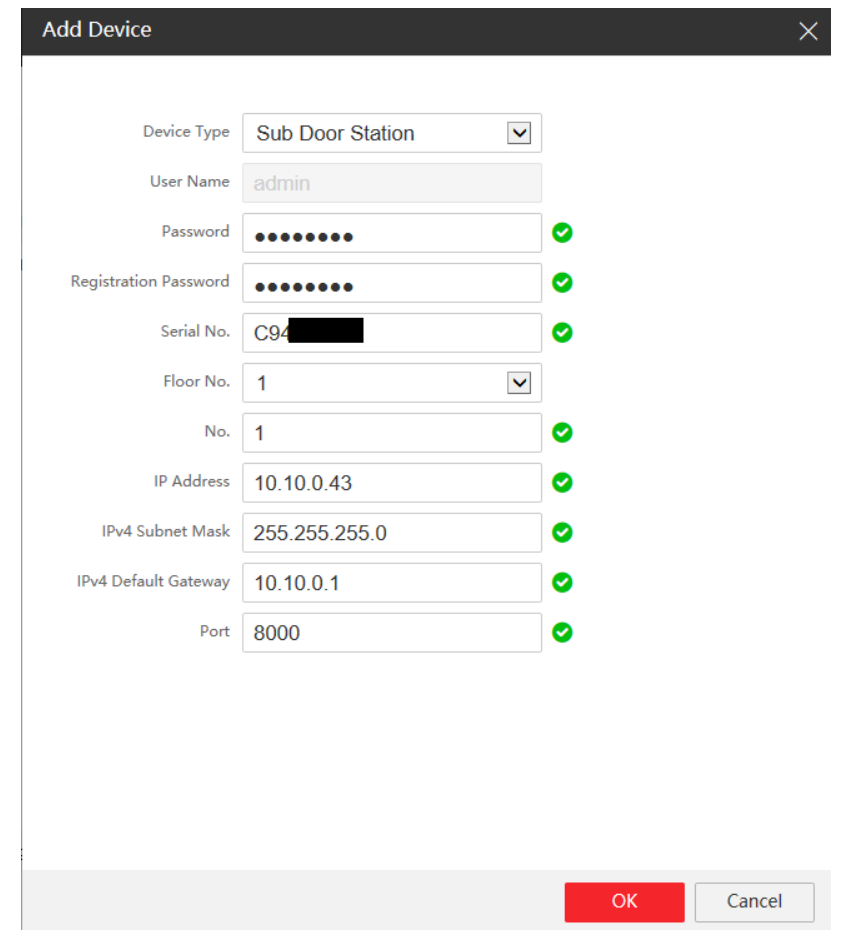

Ждем несколько минут, пока панель не появится в списке устройств с статусом Online

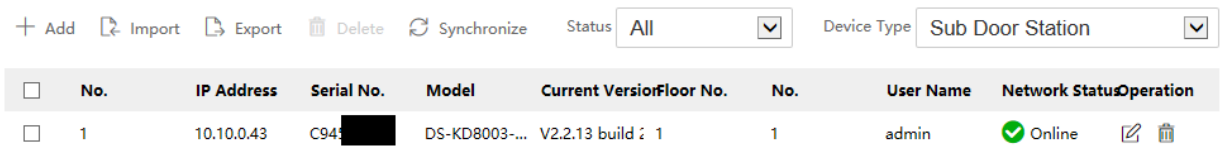

Настройка дополнительной вызывной панели завершена.

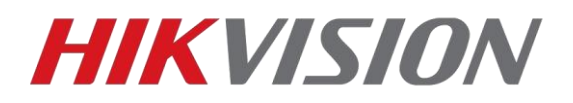

# **Подключение домофона к облаку**

<span id="page-10-0"></span>Меняем адрес сервера на российский – **litedev.hik-connectru.com** и запоминаем код верификации.

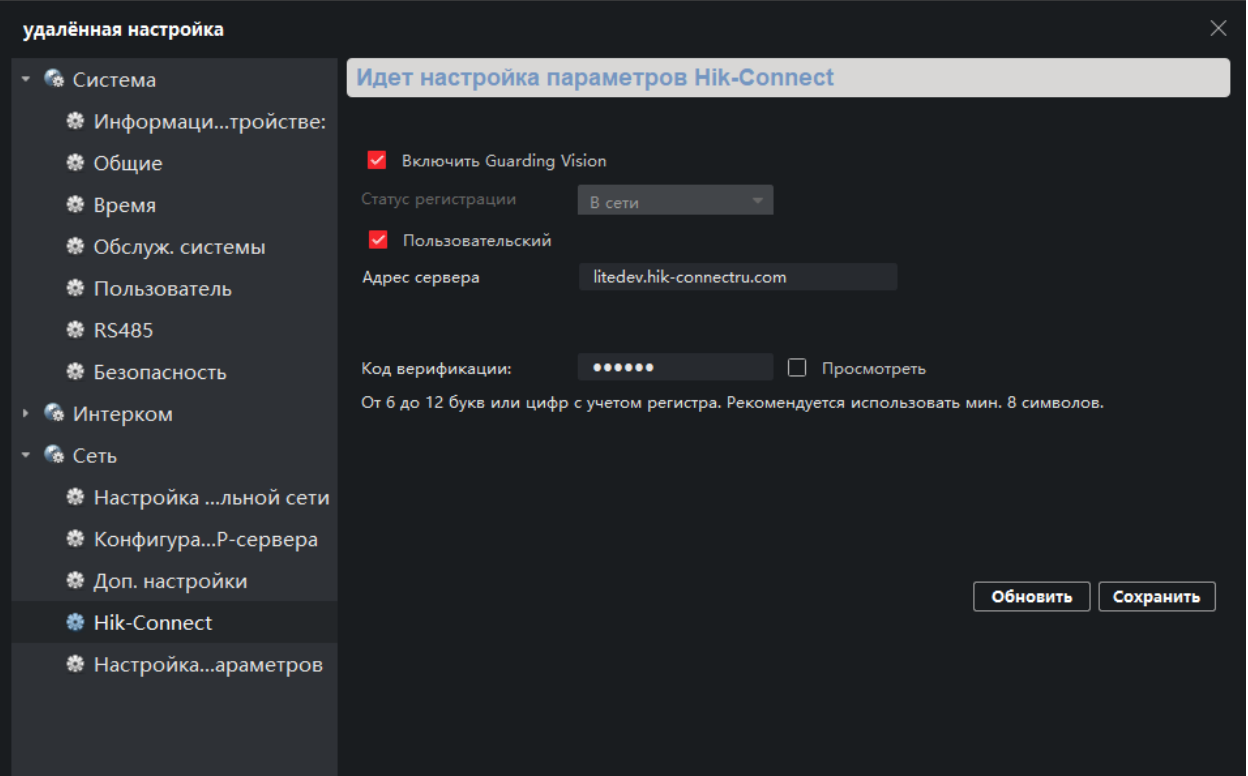

Проверяем чтобы статус был "В сети" и добавляем через [личный кабинет](https://i.hik-connectru.com/) или приложение Hik-Connect по серийному номеру.

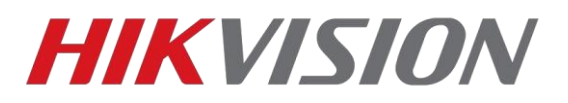

# **Добавление карт доступа**

<span id="page-11-0"></span>Поддерживаются карты типов Mifare Classic 1k и Classik 4k.

Доступно два способа добавления карт

1) Через мастер карту которая идет в комплекте с вызывной панелью. На иллюстрации отмечена наклейка с серийным номером панели, от которой карта.

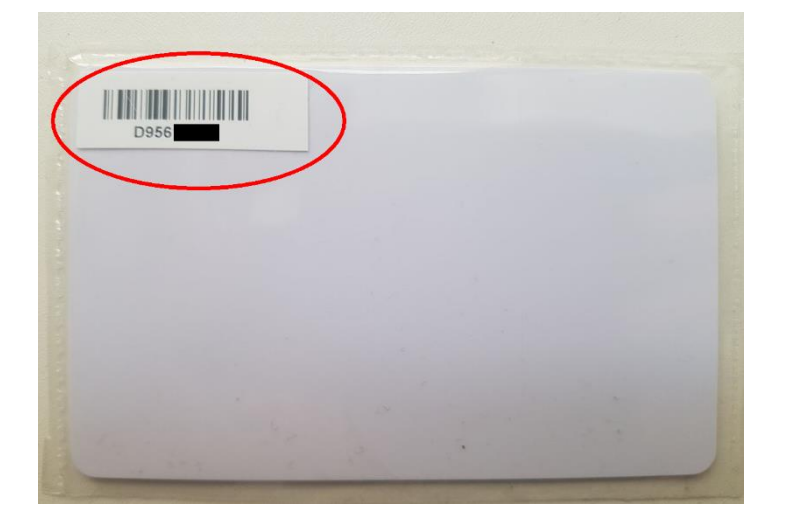

Алгоритм прост:

А) приложили мастер карту к считывателю, услышите двойной звуковой сигнал

В) поочередно прикладываем карты которые нужно добавить, звуковой сигнал при считывании будет одинарный.

С) снова прикладываем мастер карту, закрывая сессию добавления, так же с двойным звуковым сигналом.

2) Через клиент iVMS-4200 и настольный считыватель DS-K1F100-D8E

В клиенте нам требуется создать пользователя, к которому мы привяжем карту. Заходим в отмеченный на иллюстрации раздел

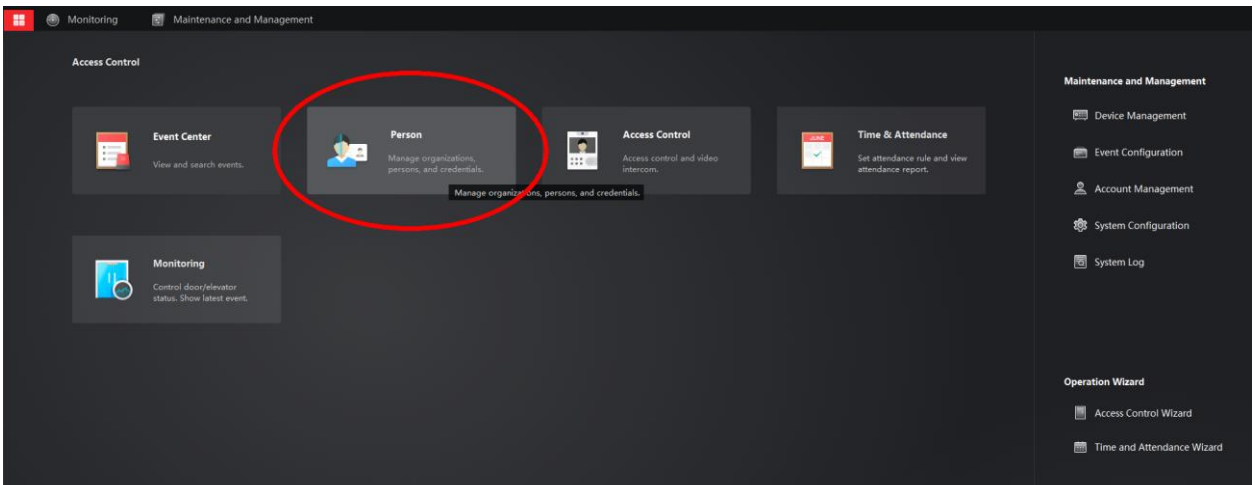

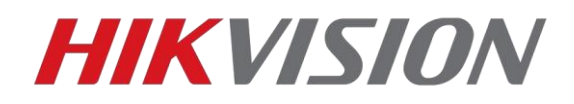

Добавляем нового пользователя, указываем имя и открываем меню добавления карт

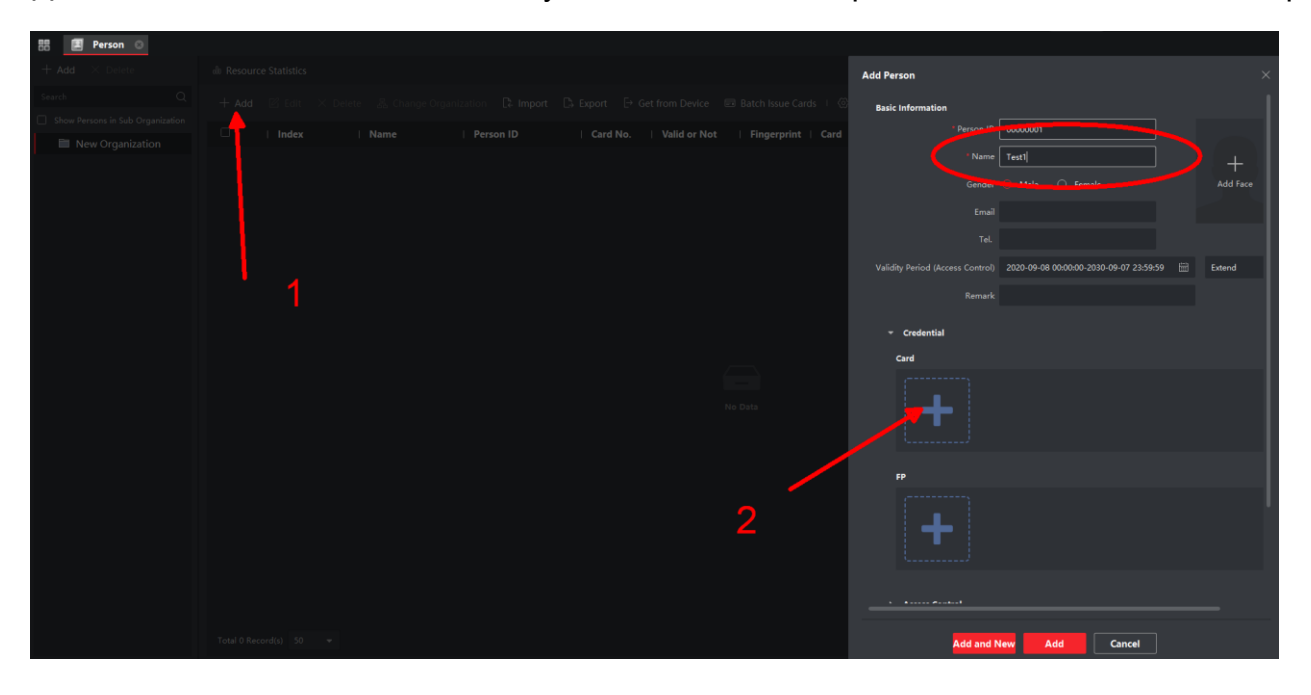

В открывшемся окне жмем на шестеренку и проверяем параметры считывателя

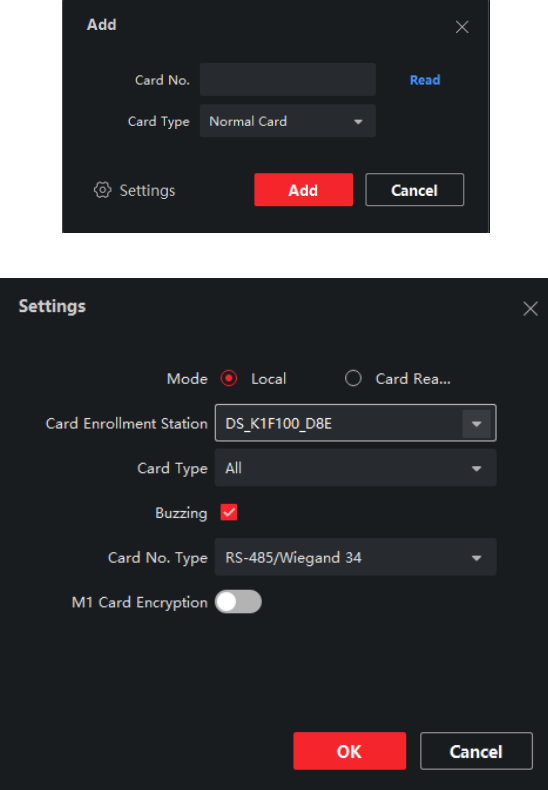

Жмем Read, считыватель издаст звуковой сигнал, подносим к нему карту. После жмем Add. Профиль пользователя с добавленной картой будет выглядеть как на иллюстрации ниже

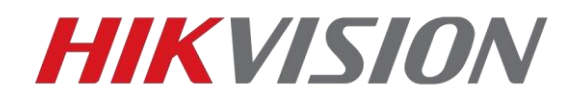

Обращаем внимание, должен быть указан корректный период действия карты.

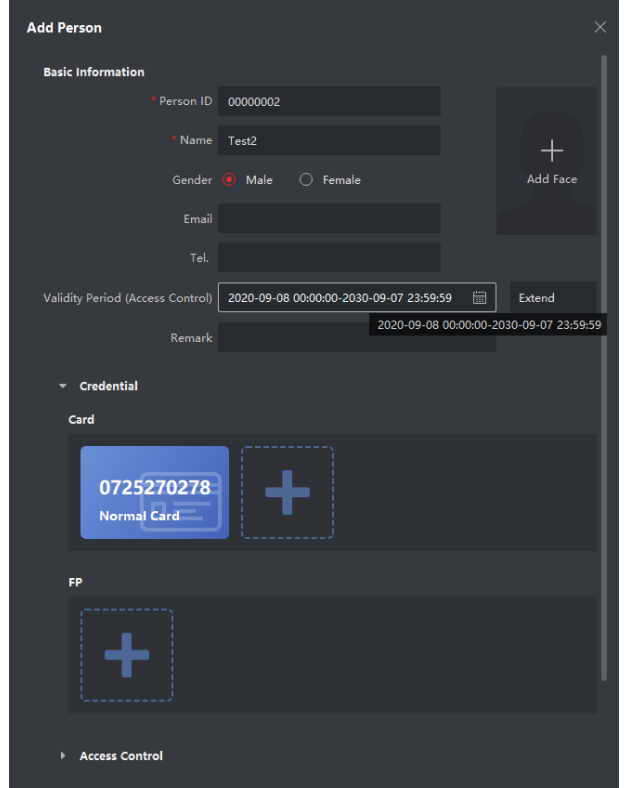

В этом же окне добавления пользователя спускаемся ниже к пункту Access Control, где выбираем домофон и вводим номер комнаты пользователя.

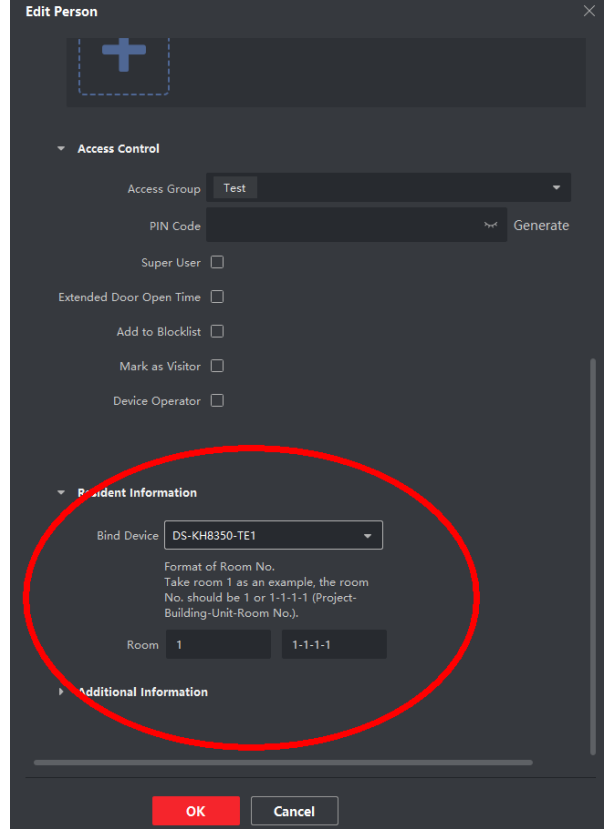

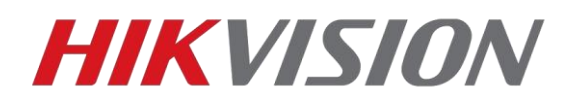

На этом настройка пользователя завершена, остается создать правило в рамках которого наш пользователь сможет открывать двери нужных нам вызывных панелей.

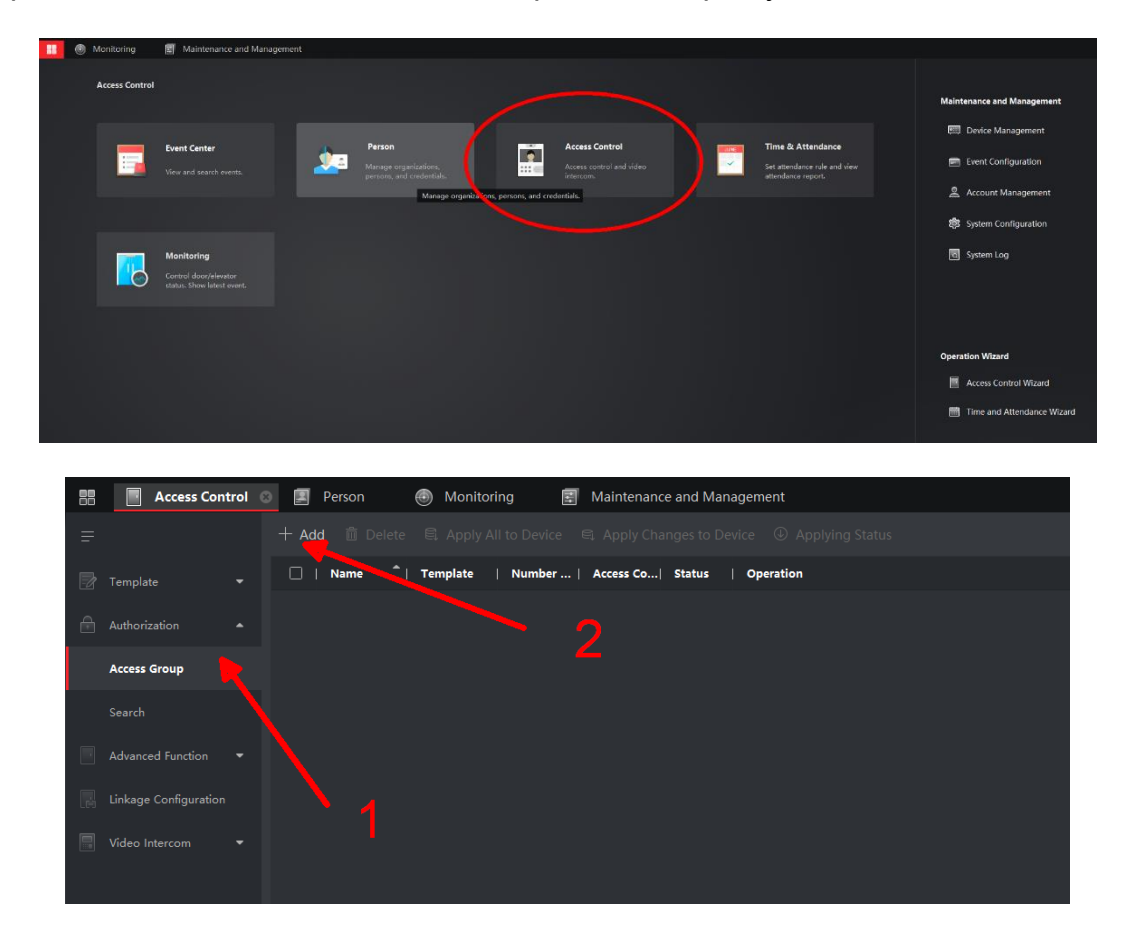

В появившемся окне мы выбираем пользователей и двери в которые эти пользователи получат доступ.

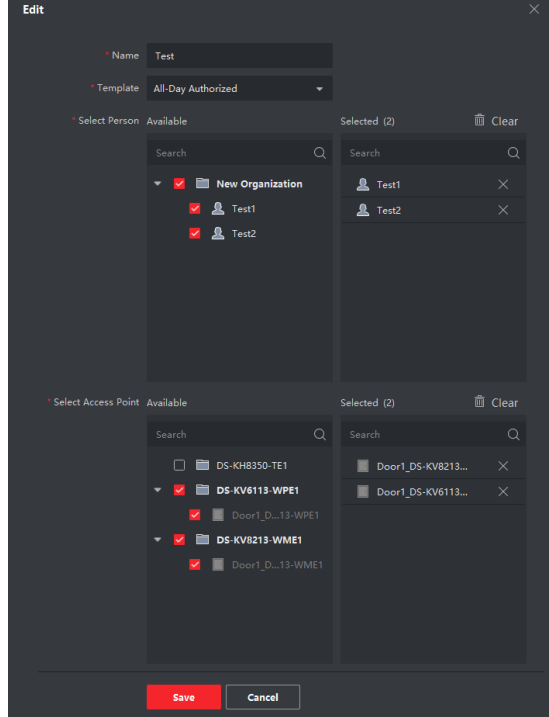

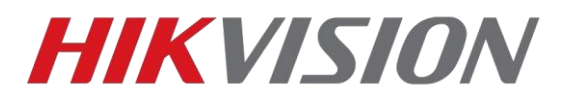

Сохраняем созданную и настроенную группу, после чего применяем изменения на устройствах.

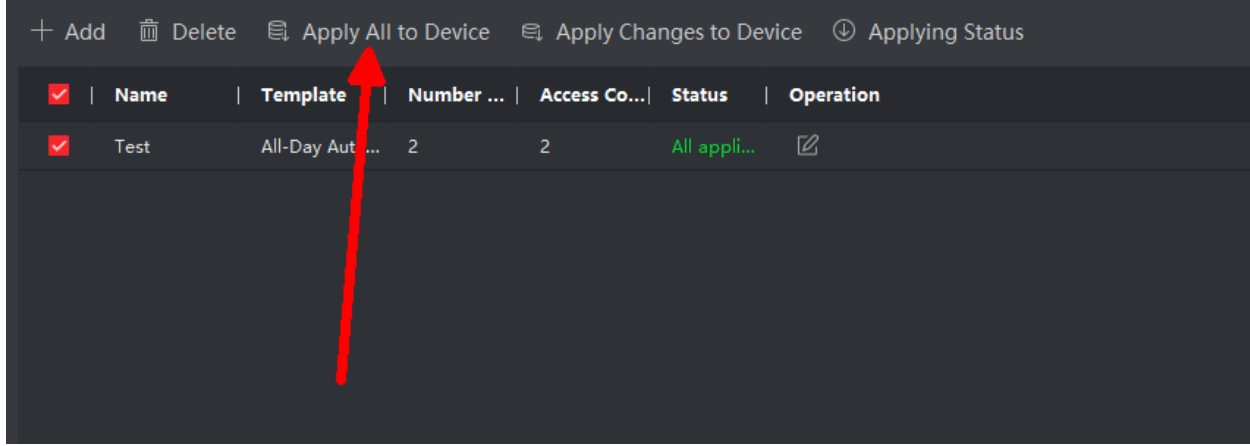

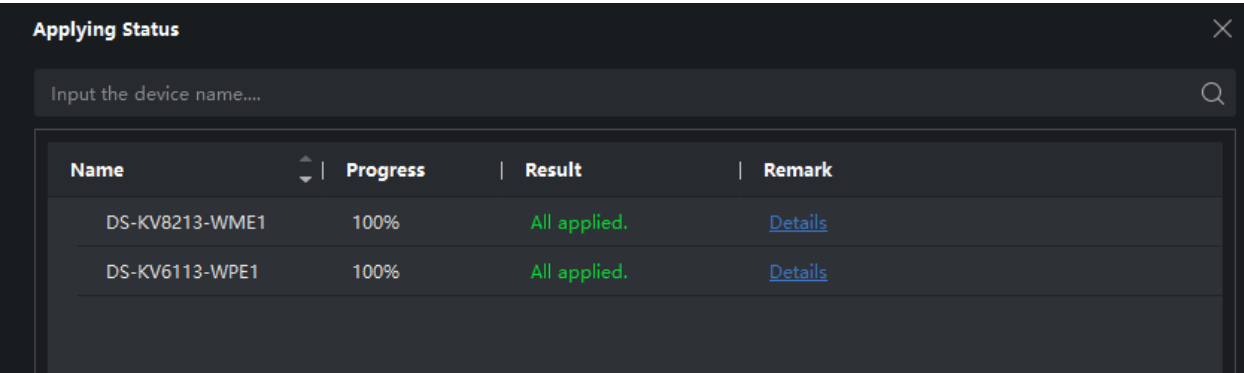

На этом всё, вы великолепны!

# **С уважением, Hikvision Russia Support team.**